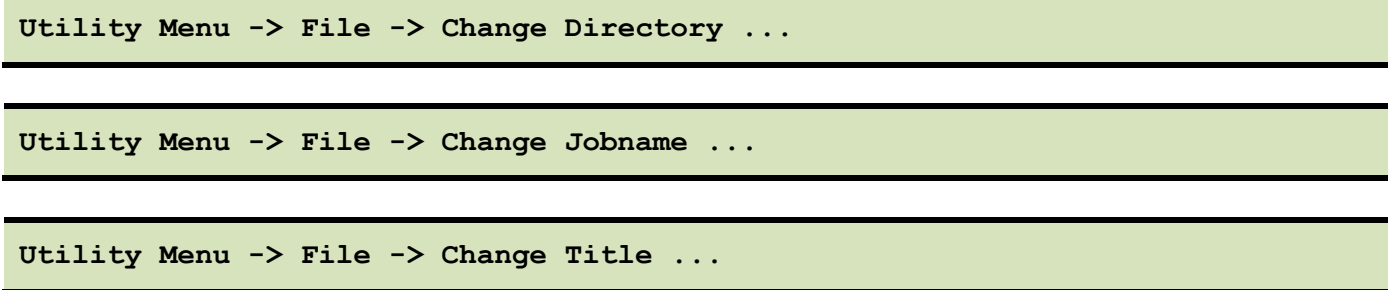

### **GEOMETRIA MEGADÁSA**

*Keypoint*okat adunk meg, melyek közé vonalakat húzunk. A négy *keypoint* legyen a feladatban megadott A, B, C és D csuklók.

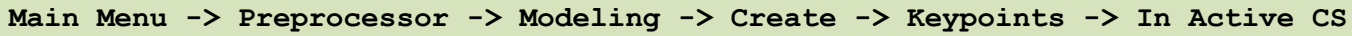

A felugró ablakban a *keypoint* sorszámát írjuk be és adjuk meg a koordinátáit. A Z-t hagyhatjuk üresen. Ha **Apply**-t nyomunk és nem **OK**-t akkor nem tűnik el az ablak.

A keypointok koordinátái:

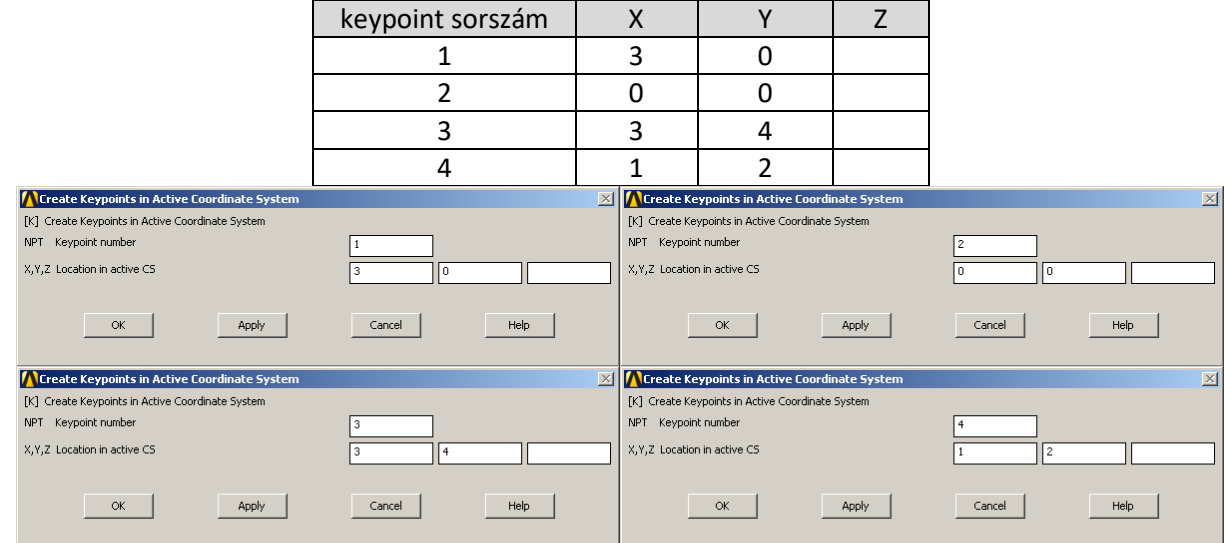

Érdekességképpen érdemes megnézni az *output window* ablak tartalmát a megadás után.

#### A vonalak megadása:

# **Main Menu -> Preprocessor -> Modeling -> Create -> Lines -> Lines -> Straight Line**

Rákattinthatunk a vonal kezdőpontjára (*keypoint*) majd a végpontjára. Adjuk meg a négy egyenest. Hibázás esetén a jobb egérgomb átvált *unpick* opcióra. Legvégén OK.

A *line*-okhoz tartozó *keypointok*:

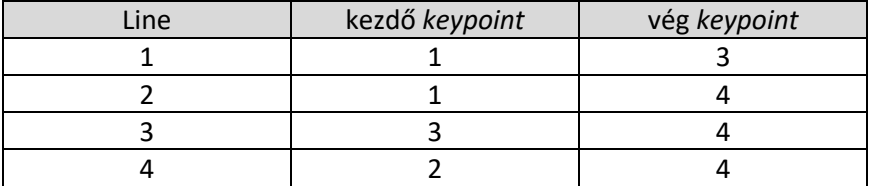

Célszerű menteni: **SAVE\_DB** gomb.

#### **ANYAGTULAJDONSÁG MEGADÁSA**

Két különböző anyagtulajdonságot kell megadnunk ennél a feladatnál.

**Main Menu -> Preprocessor -> Material Props -> Material Models / Structural / Linear / Elastic / Isotropic**

A felugró ablakban EX jelenti a rugalmassági moduluszt és PRXY a Poisson-tényezőt. Adjuk meg az értéküket: 210E9 és 0.3 majd **OK**.

Adjuk meg a másik anyagjellemzőt. Az aktív ablakban *Material* menü majd *New Model* ..., melynek sorszáma (ID) 2, **OK**. Linear / Elastic / Isotropic -ra kattintva adjuk meg ennek az adatait is: 1E9 és 0.3, majd **OK**. Záriuk be az ablakot.

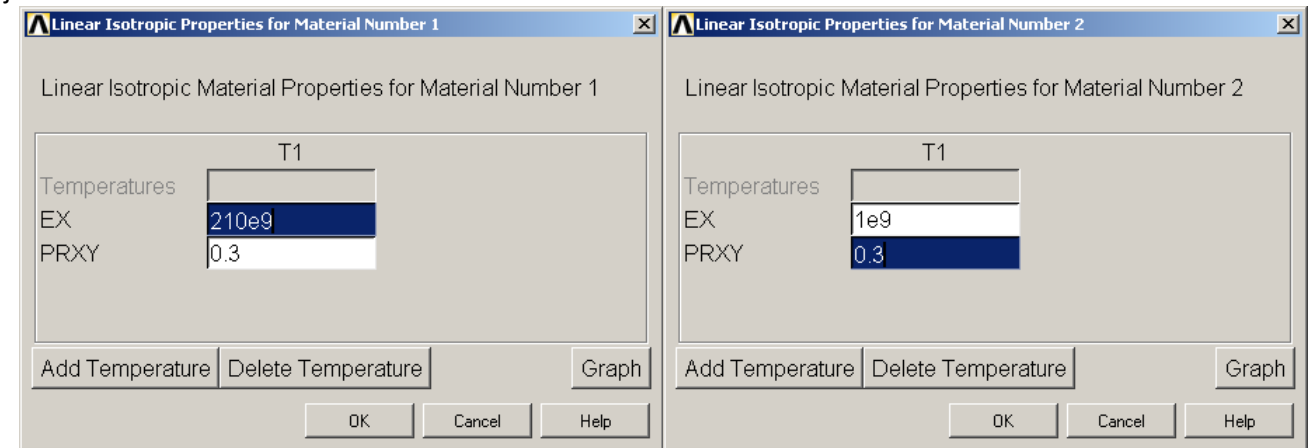

A megadott anyagtulajdonságokat kilistázhatjuk:

```
Utility Menu -> List -> Properties -> All Materials
```
### **ELEMTÍPUS MEGADÁSA**

Itt most csak egyfajta elemet fogunk használni, mégpedig rúdelemet. ANSYS-ban ennek *link* elem a neve. Válasszuk ki az elemtípust:

```
Main Menu -> Preprocessor -> Element Type -> Add/Edit/Delete / Add... / 
Structural Mass / Link / 3D finit stn 180
```
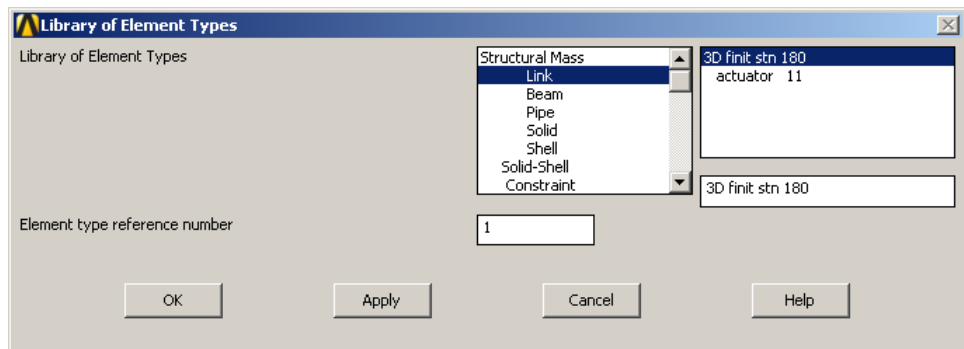

Nyomjuk **OK**-t és zárjuk be az elemválasztós ablakot. Meg kell adni az elem keresztmetszetének területét:

**Main Menu -> Preprocessor -> Sections -> Link -> Add**

Két különböző section-t kell megadni. A felugró ablakban adjunk sorszámot ( ID ) az elsőnek: 1. Majd az új ablakban adhatunk nevet a section-nek, valamint meg kell adni a keresztmetszet területét ( Link area ), ami legyen 0.0001.

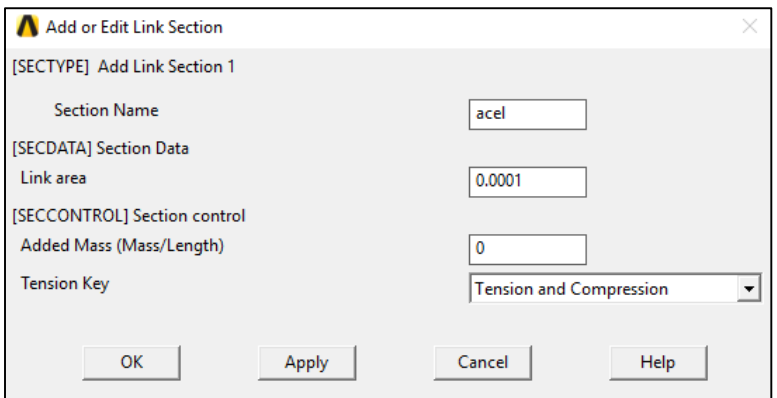

OK. Ezt követően adjuk meg a területet a kötélhez is hasonló módon, de 2-es sorszámmal majd OK.

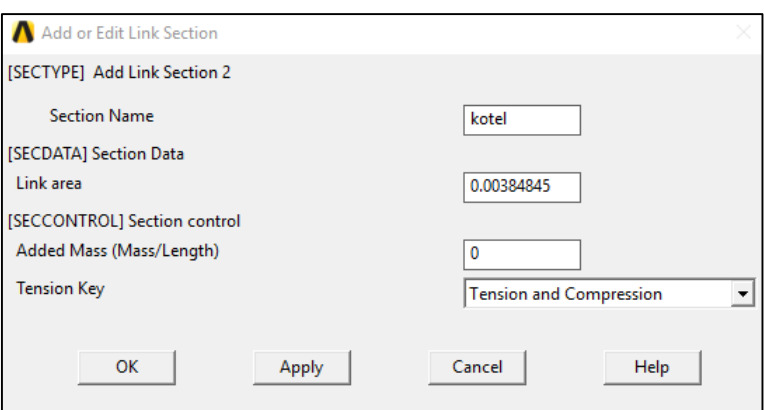

# Kilistázhatjuk őket:

**Utility Menu -> List -> Properties -> Section properties**

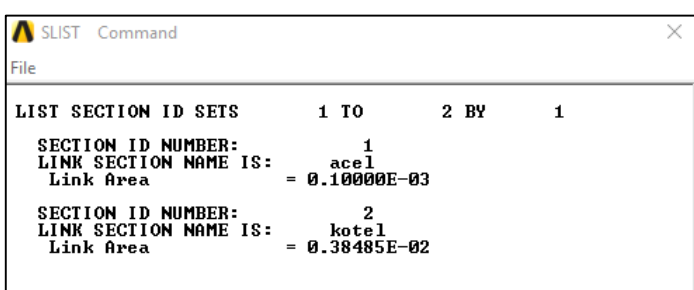

#### **HÁLÓZÁS**

Ennél a feladatnál az egyenesek mentén csak 1 elemet kell használnunk, nincs szükség sűrűbb hálózásra, hiszen azzal nem kapunk ennél a feladatnál pontosabb eredményt.

**Main Menu -> Preprocessor -> Meshing -> MeshTool**

A felugró ablakban *az Element Attributes:* alatti legürdülő menüből válaszzuk ki a *Lines*-t majd nyomjunk a mellette lévő **Set** gombra.

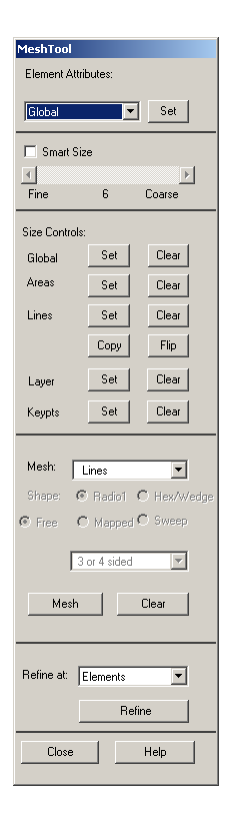

Az új felugró ablak segítségével rendelhetjük hozzá az egyes *Line*-okhoz a korábban megadott anyagokat és sectionöket, valamint elemtípust.

Válasszuk ki egérrel a az acél rudakhoz tartozó vonalakat, majd nyomjunk az **Apply**-ra. Az új ablakban válasszuk ki az anyagot (MAT): 1, a section-t (SECT): 1 , valamint az elemtípust (TYPE): 1. Nyomjunk **OK**-t.

**Apply**. Válasszuk ki a köteleket és azokhoz is adjuk meg a hozzájuk tartozó adatokat hasonlóképpen csak 2-es anyagtípus és 2-es section!

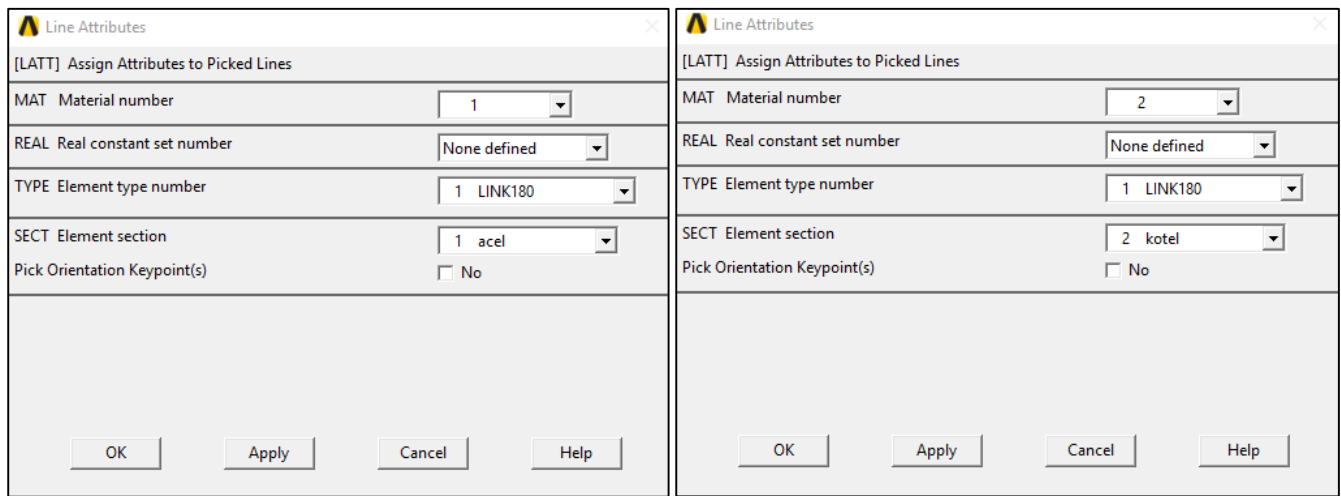

A MeshTool ablakban a *Size Controls:* alatt a *Lines* mellet nyomjunk a **Set**-re majd a felugró ablakban *Pick All*. Az új ablakban az NDIV mezőbe írjunk 1-et és **OK**. Vagyis ezzel adtuk meg, hogy minden vonal mentén majd csak 1 elemet használjon.

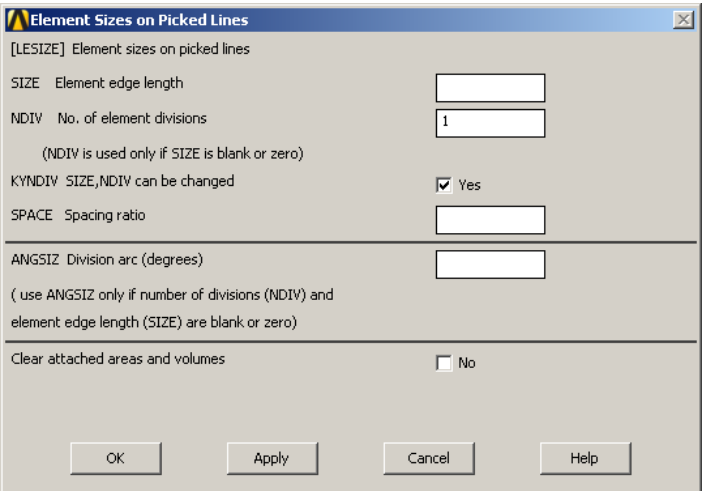

A továbbra is aktív MeshTool ablakban kattintsunk a **Mesh** gombra majd a *Pick All*-ra. Ezzel kész a hálózás. Megváltozott a Graphics Window.

Ha szükséges akkor megjeleníthetjük a csomópontok és az elemek sorszámát:

```
Utility Menu -> PlotCtrls -> Numbering ...
```
Pipáljuk be a NODE jelölőnégyzetet és az alatta lévő legördülőmenüből válasszuk ki az *Element Numbers*-t. Mást is kiválaszthatunk!

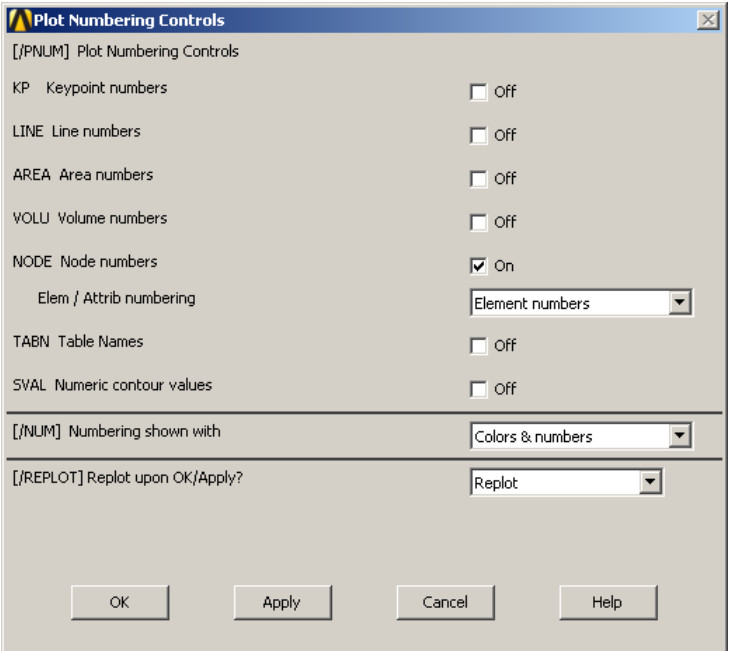

# **KINEMATIKAI PEREMFELTÉTELEK MEGADÁSA**

Az alsó két csomópont nem tud elmozdulni.

**Main Menu -> Solution -> Define Loads -> Apply -> Structural -> Displacement -> On Nodes**

Válasszuk ki egérrel a két alsó csomópontot majd **OK** a felugró ablakban. Az új felugró ablakban a listából válasszuk ki az UX ÉS UY elemeket majd a VALUE mezőbe írjunk 0-t és **OK**.

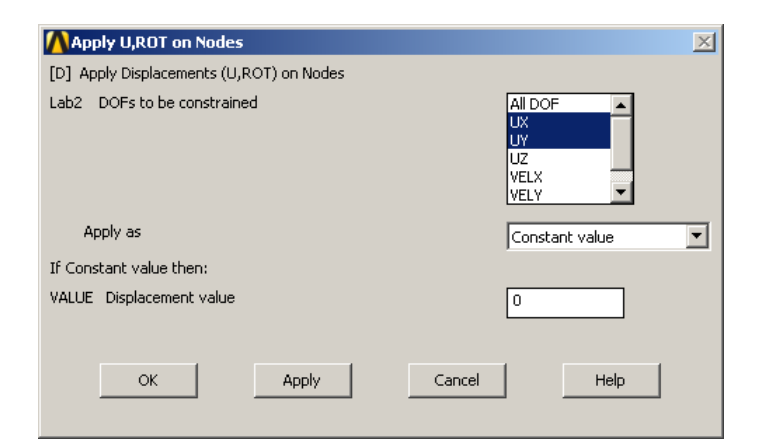

### **TERHELÉSEK MEGADÁSA**

# **Main Menu -> Solution -> Define Loads -> Apply -> Structural -> Force/Moment -> On Nodes**

Válasszuk ki a felső csomópontot majd **OK**.

A felugró ablakban válaszzuk ki az FX-t a legördülő menüből és a VALUE mezőbe írjunk 5196.15-t. **Apply**. Válasszuk ki ismét a felső csomópontot és az FY-t is és a VALUE mezőbe írjunk -3000-t.

Nyomjunk **OK**-t.

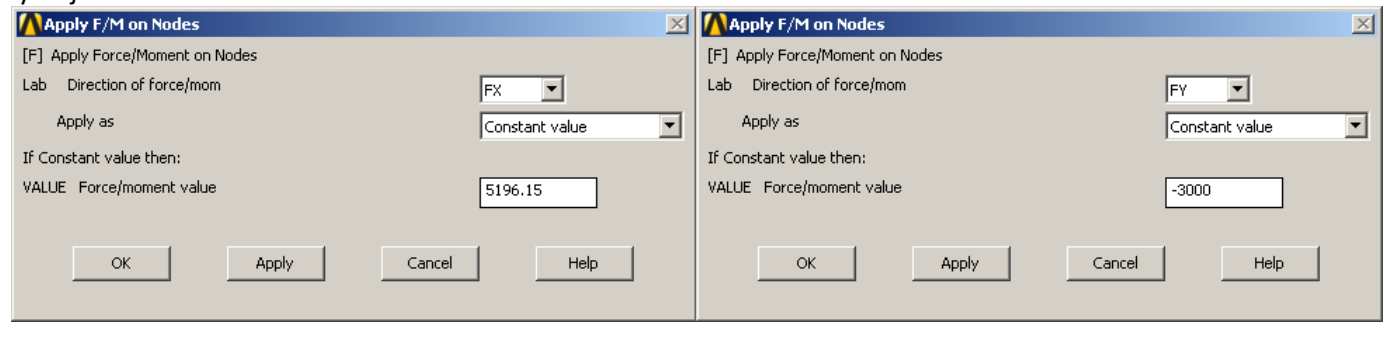

**MEGOLDÁS**

### **Main Menu -> Solution -> Solve -> Current LS**

### Felugró ablakban **OK**.

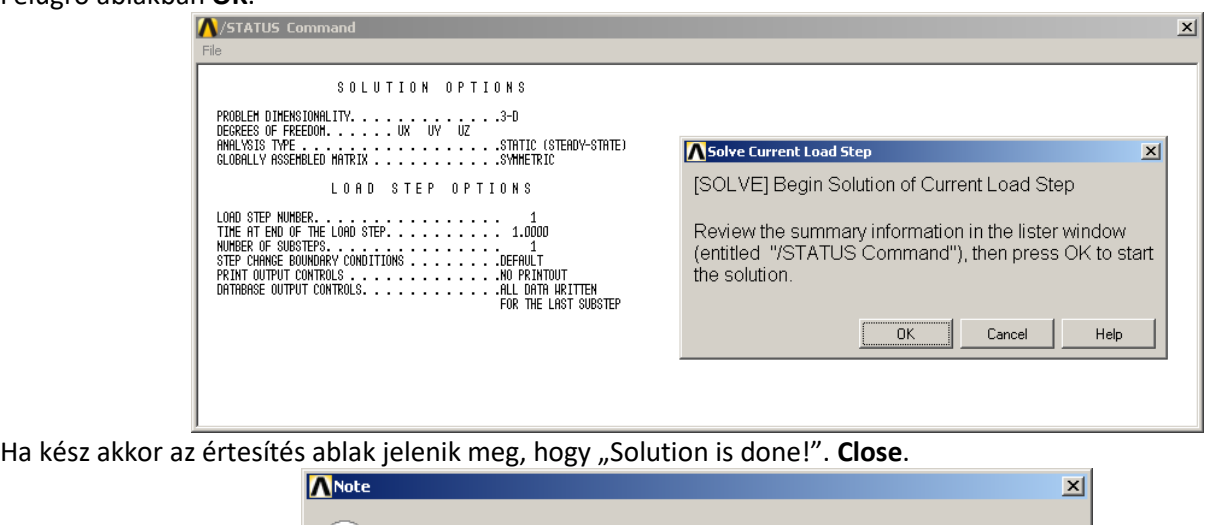

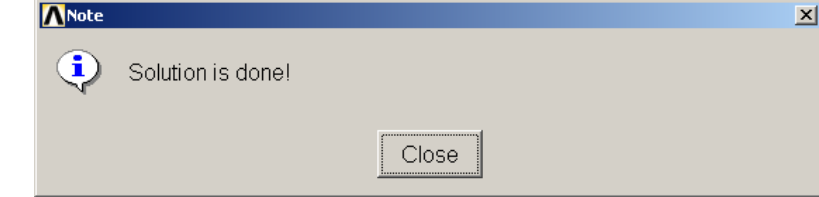

Deformált alak kirajzoltatása:

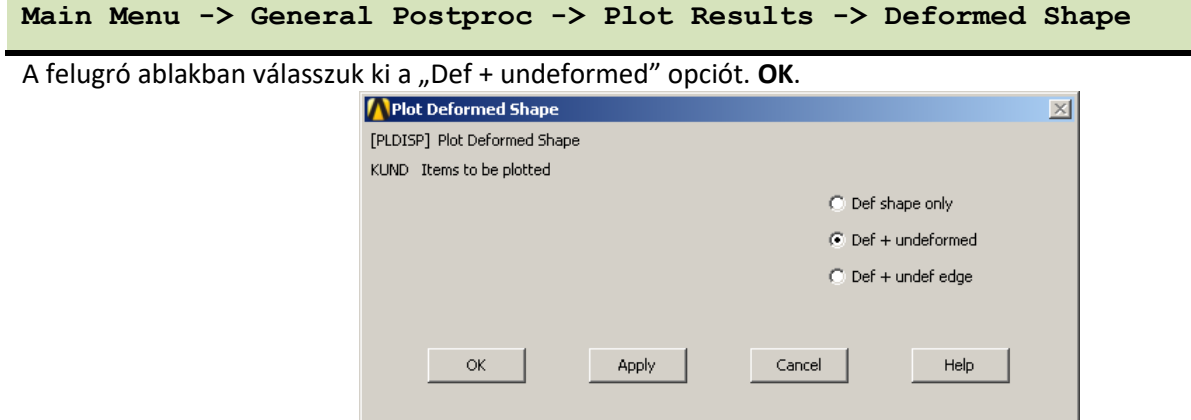

Az elmozdulásokat az ANSYS felnagyítja annak érdekében, hogy szemléletesebb legyen. A deformáció nagyítását (*scale factor*) átállíthatjuk:

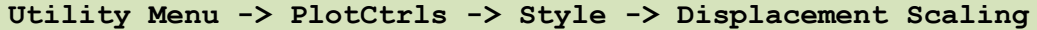

A felugró ablakban a DMULT mezőben válasszuk ki a "User specifeid" opciót és írjunk be pl 100-t. OK.

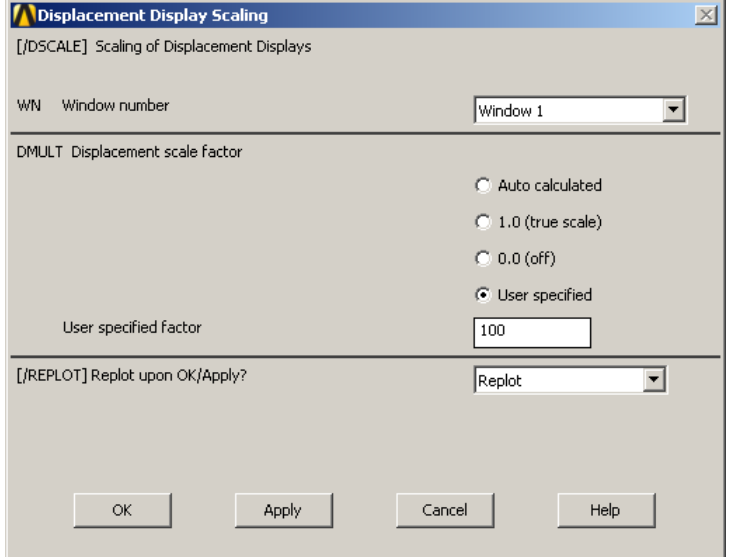

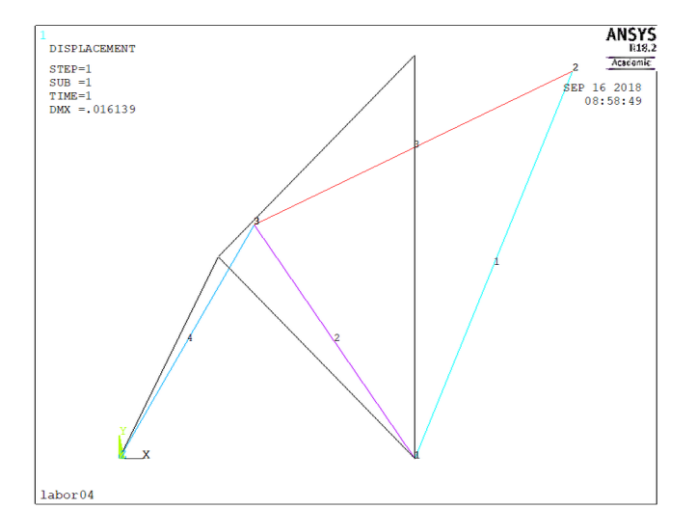

A csomóponti elmozdulásokat ki is listázhatjuk:

**Utility Menu -> List -> Results -> Nodal solution ... / Nodal Solution / DOF Solution / Displacement vector sum**

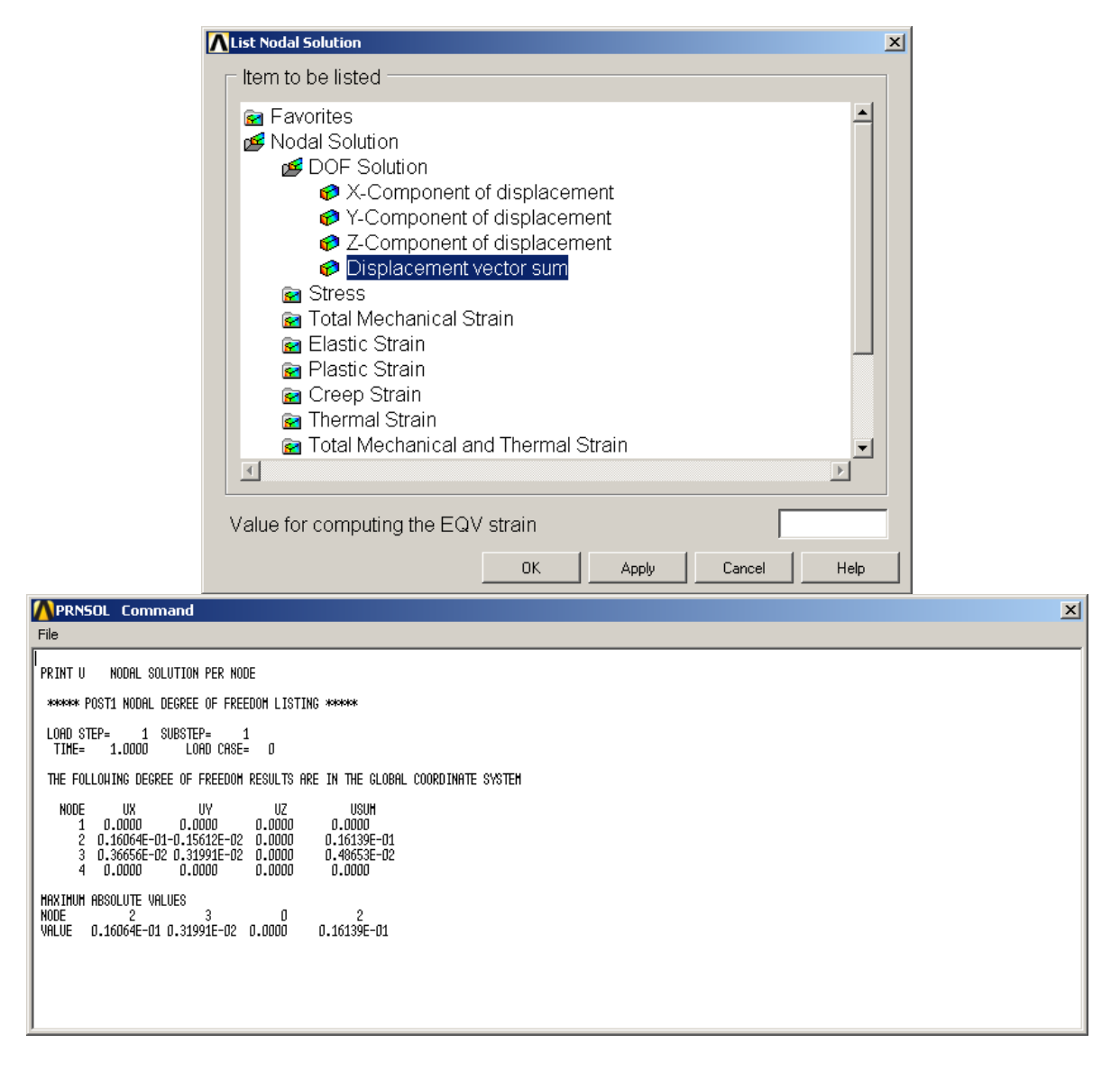

Kilistázhatjuk az elemhez kötött mennyiségeket is. Ezek elemfüggő mennyiségek.

```
Utility Menu -> List -> Results -> Element solution ... / Element Solution / 
Line Element Results / Element Results
```
**OK**. Megkapjuk az elemhez tartozó mennyiségeket. FORCE = rúderő; STRESS = rúdban ébredő normálfeszültség; EPEL = rúdirányú alakváltozás.

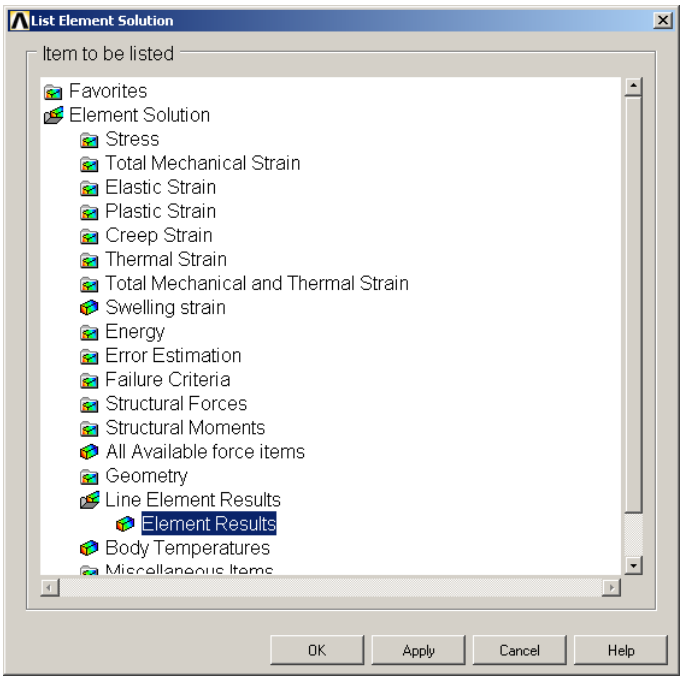

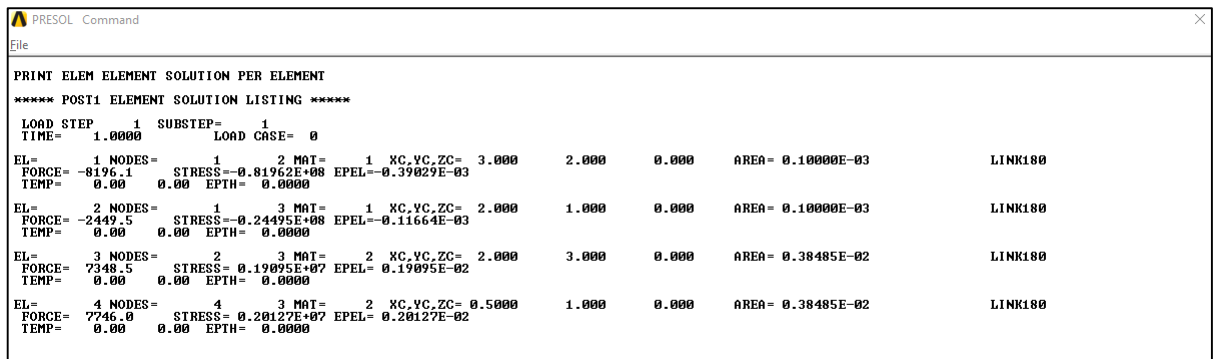

(Érdemes összehasonlítani a korábbi analitikus számításokkkal. Ugyanazon eredményeket kaptuk)

## Reakciók listázása: **Utility Menu -> List -> Results -> Reaction Solution ... / All items** Megkapjuk az alsó két csomópontban ébredő reakciókat. A List Reaction Solution  $\overline{\mathbb{X}}$ [PRRSOL] List Reaction Solution Lab Item to be listed All items<br>Struct force FX EY ËŻ All struc forc F Struct moment MX<br>MY MZ. All struc mome M All items  $\alpha$ Apply Cancel Help PRRSOL Command  $\overline{\mathbf{x}}$  $File$ |<br>| PRINT REACTION SOLUTIONS PER NODE \*\*\*\*\*\* POST1\_TOTAL\_REACTION\_SOLUTION\_LISTING\_\*\*\*\*\* THE FOLLOWING X.V.Z SOLUTIONS ARE IN THE GLOBAL COORDINATE SYSTEM ODE FX<br>1 -1732.1<br>4 -3464.1 FY<br>9928.2<br>6928.2- $FZ$ NODE TOTAL VALUES<br>Value -5196.2 3000.0  $0.0000$

Látványos lehet a deformált alak animálása.

**Utility Menu -> PlotCtrls -> Animate -> Deformed shape ...** 

No. of frames to create: hány képkockából készítse az animációt. Legyen pl 10. Time delay: képkockák közti várakozás. Legyen 0.1. Jelenítsük meg a deformálatlan alakot is. OK.

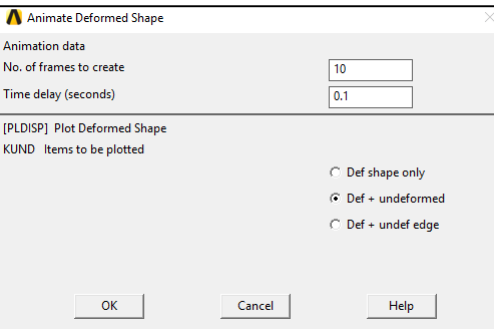

Elindul az animáció és felugrik egy Animation Controller ablak amiben vezérelhetjük a sebességet.

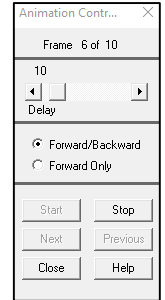

Az animációt a szoftver automatikusan elmenti egy avi file-ba a munkakönyvtárban.